# **10 FOR \$10 PAK**

# **TABLE OF CONTENTS**

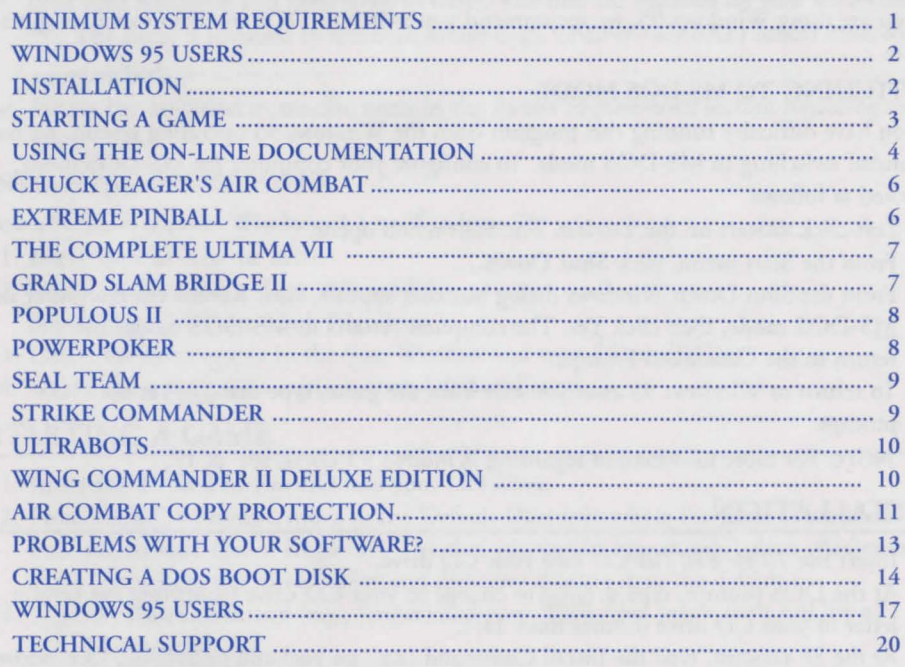

## MINIMUM SYSTEM REQUIREMENTS

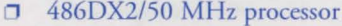

- 8 MB RAM  $\Box$
- MS-DOS<sup>®</sup> 5.0 or higher or Windows 95<sup>®</sup>  $\Box$
- Windows 3.1 or Windows 95 required for PowerPOKER™  $\Box$
- Double-speed CD-ROM drive  $\Box$
- VGA video card capable of 640x480 with 256 colors (512K or more video RAM)  $\Box$
- Keyboard  $\Box$
- Mouse (required)  $\Box$
- Joystick (optional)  $\Box$
- Sound card (optional)  $\Box$

## WINDOWS 95 USERS

If you are using Windows 95, we recommend you switch to DOS mode to install or run a game.

### SWITCHING TO MS-DOS MODE

If you have difficulty running this program from the Windows 95 operating system, we recommend switching ro MS-DOS mode. To configure your computer for MS-DOS mode, proceed as follows:

- 1. Left-click **EStart** on the Taskbar. The Start menu opens.
- 2. From the Start menu, click Shut Down....
- 3. From the Shut Down Windows dialog box that appears, click Restart the computer in MS-DOS mode, then click Yes. The computer restarts in MS-DOS mode, and you return to the Command Prompt.
- 4. To return to Windows 95 after you exit from the game, type exit [Enter] at the DOS prompt.
- $\checkmark$  NOTE: For more information regarding Windows 95 Users, see p. 17.

### INSTALLATION

- 1. Insert the 10 for \$10 Pak CD into your CD drive.
- 2. At the DOS prompt, type d: [Enter] to change to your CD drive (substitute the correct letter of your CD drive if other than 'D:').
- 3. At the D: prompt, type the Install Command (e.g.,  $go$  yac) and press  $[Enter]$ . (See below for a full list of Install Commands.) The Install menu screen appears.

*Chuck Yeagers Air Combat™* go yac *Extreme Pinball'" The Complete Ultima'" VII Grand Slam Bridge'" II Populous'"* II *Power POKER'" SEAL Team Strike Commander™* 

*Ultrabots'" Wing Commander™ II Deluxe Edition* 

go extreme go u7 go bridge go pop2 *see Installing PowerPOKER below*  go seal go strike You must reply Yes when asked to copy the 8 MEG DATA FILE. go ultra go wing2

## **10** FOR **\$10** PAK

- 4. Follow the onscreen prompts to complete the installation. Press the arrow keys to highlight your selections and press (Enter) to select. The files are installed on your hard disk.
	- → The game is installed in a default folder (e.g., C:\EA\COMBAT) unless otherwise specified.
- II" NOTE: Pay attention to specific notes in the *System Requirements* section regarding each game.

#### INSTALLING POWERPOKER

PowerPOKER requires Windows 3.1 or Windows 95.

- 1. Insert the CD into the drive.
- 2. WINDOWS 95 USERS: Click **AStart>Run.** WINDOWS 3.1 USERS: Click File>Run.
- 3. Delete the existing text in the Run Window and type d:\install [Enter].
- 4. Follow the onscreen prompts to complete installation.

## STARTING A GAME

- 1. Insert the *10 for \$10 Pak* CD into your CD drive.
- 2. From the DOS prompt, move to the Default Directory where the game is installed. For example, to start *Chuck Yeager's Air Combat*, you would type c: [Enter], then c:\ea\combat [Enter]. (Substitute the correct drive and directory if other than the default.)
- 3. Type the Run Command (e.g., yeager) and press [Enter). {See below for a full list of Install Commands.)

*Chuck Yeagers Air Combat Extreme Pinball The Complete Ultima VII* 

*Grand Slam Bridge* 11 *Populous* 11 *Power POKER SEAL Team Strike Commander Ultra bots Wing Commander* 11 *Deluxe Edition* 

yeager extreme ultima7 (part 1) serpent (part 2) bridge go *see Starting PowerPOKER below*  st seed ultra wc2

- 0 At each screen, press any key to advance to rhe next screen. The Game Setup menu appears.
- *V* NOTE: Please see the online documentation for gameplay instructions.

### STARTING POWERPOKER

PowerPOKER requires Windows 3.1 or Windows 95.

- 1. Insert the CD into the drive.
- 2. Double-click the *PowerPOKER* icon to start the game.

### USING THE ON-LINE DOCUMENTATION

Each game on the *10 for \$10 Pak* CD except *Extreme Pinball* (see *Extreme Pinball On-Line Documentation* below) includes on-line game documentation utilizing the Adobe Acrobat Reader.

*V'* TIP: We recommend viewing the online documents using Windows 95.

### TO INSTALL THE WINDOWS 95 OR DOS VERSIONS OF THE ADOBE ACROBAT READER:

- 1. Insert the *10 for \$10 Pak* CD into your CD drive.
- 2. WINDOWS 95 USERS: Click **BStart>Run**. Delete the existing text in the Run window. WINDOWS 3.1 USERS: Click File>Exit, then follow the instructions for DOS Users. DOS USERS: From the DOS prompt, type d: [Enter].
- 3. WINDOWS 95 USERS: Type d:\acrobat3 and select OK. DOS USERS: Type installa and press [Enter].
- *V'* NOTE: Substitute the correct letter of your CD drive if other than 'D:'.
- *V'* NOTE: If you are experiencing delays accessing on-line documentation from the CD, copy the on-line document to your hard drive and open the document from there.

#### TO READ THE ONLINE DOCUMENTATION:

- 1. Start the Windows 95 operating system.
- 2. Insert the *JO for \$10 Pak* CD into your CD drive.
- 3. WINDOWS 95 USERS: Click **#Start>Run**. Delete the existing text in the Run window. DOS USERS: From the DOS prompt, type c: [Enter].
- 4. Look up the name of the document you wanr to install (e.g., Chuck Yeager Air Combar manual) in the table below.
- 5. WINDOWS 95 USERS: Type d:\docs\<filename> (e.g., YEAGER.PDF) and select OK. DOS USERS: Type cd\acrobat [Enter], then acrobat [Enter]. Then select the document you want to read and press [Enter].

# **10 FOR \$10 PAK**

#### *V'* NOTE: Substitute the correct letter of your CD drive if other than 'D:'.

DOCUMENT FILE

Adobe Acrobat Reader Notes: README.PDF Adobe Acrobat Reader Registration Card: REGCARD.PDF Adobe Acrobat Reader Support Options: SUPPORT.PDF<br>Adobe Acrobat License Agreement: LICENSE.PDF Adobe Acrobat License Agreement: Adobe Acrobat Tour: TOURREAD.PDF<br>Adobe Acrobat Instructions (DOS version): HELPREAD.PDF Adobe Acrobat Instructions (DOS version): Chuck Yeager Air Combat manual: YEAGER.PDF Chuck Yeager Air Com bar Ref Card: YEAGERREF.PDF Electronic Arts Catalog: GAMES.PDF Grand Slam Bridge lI manual: BRIDGE2.PDF Populous II Instruction Manual: Populous II Command Summary Card: POP2MAN.PDF Power Poker Manual: POWERMAN.PDF Power Poker Reference Card: POWERREF.PDF<br>SEAL Team Manual: Power Reference Card: Power Research Power Research Power Research Power Research Power Research Power Research Power Research Power Research Power Research Power SEAL Team Manual: Strike Commander "Sudden Death": STRKFICT.PDF Strike Commander Installation Instructions: STRKHELP.PDF Strike Commander Playguide and Reference Card: STRKTECH.PDF Ultima VII-The Black Gate Ref Card: U7BGREF.PDF Ultima VII-Complete Install Guide: Ultima VII-Forge of Virtue Guide to the Isle of Fire: Ultima VII-Map: Ultima VII-Beyond the Serpent Pillars: Ultima VII-Serpent Isle Map: Ultima VII-Serpent Isle Ref Card: Ultima VII-Serpent Isle The Silver Seed Play Guide: Ultima VII-The Book of Fellowship: Ultima VII-Forge of Virtue: Ultrabors Manual: Wing Commander II Ref Card: Wing Commander II Manual Wing Commander II Special Operations Configuration Guide:

INSTALL.PDF ISLEFIRE.PDF U7MAP.PDF U7SIMAN.PDF U7SIMAP.PDF U7SIREF.PDF U7SSPG.PDF FELLOW.PDF FORGE.PDF ULTRABOT.PDF WC2INST.PDF WC2MANUA.PDF WC20PER.PDF

### EXTREME PINBALL ON-LINE DOCUMENTATION

To OPEN THE ONLINE DOCUMENTATION FOR *ExTREME PINBALL:* 

- $\checkmark$  NOTE: You must install and open the online documentation for Extreme Pinball from Windows.
- 1. Insert the CD into the drive.
- 2. Click **AStart>Run.**
- 3. Delete the existing text in the Run window and type d:\pindocs [Enter).
- 4. Follow the onscreen prompts to complete the online manual installation.
- 5. Double-click the Modern Age Books icon to open the online documentation.

## CHUCK YEAGER'S AIR COMBAT

#### SYSTEM REQUIREMENTS

- O 2 MB free hard disk space
- DOS 3.0 or higher
- $\n **T VGA**\n$
- Supports mouse, joystick

#### ADDITIONAL INFORMATION

Copy Protection-refer to *Air Combat Copy Protection* on p. 11 for answers to the copy protection questions.

#### TROUBLESHOOTING

For Troubleshooting information specific to this game, please refer to p. 179 in the YEAGER.PDF online document.

### EXTREME PINBALL

#### SYSTEM REQUIREMENTS

- 0 486DX2/50 MHz processor
- o 4 MB RAM
- 0 14 MB free hard drive space
- DOS 5.0 or higher
- 0 Double-speed CD-ROM drive
- VGA video card
- 0 Keyboard

## 10 FOR \$10 PAK

#### ADDITIONAL INFORMATION

If you selected "Partial Install" when installing, you must play the game from the CD.

- 1. To start the game from the CD, type d: [Enter] from the DOS prompt.
- 2. Type cd\pinball [Enter].
- 3. Then type extreme [Enter).

#### TROUBLESHOOTING

For Troubleshooting information specilic to this game, please refer to *Chapter 7 Problems With Your Software* in the online documentation.

### THE COMPLETE ULTIMA VII

#### SYSTEM REQUIREMENTS

- 0 486DX 33MHz or faster
- O 584K (561,144) base RAM and 1024K Extended free memory
- O 40 MB free hard drive space
- DOS 3.0 or higher
- $\Box$  Mouse

#### TROUBLESHOOTING

For Troubleshooting information specific to this game, please refer to p. 4 in the INSTALL.PDF online document.

## GRAND SLAM BRIDGE II

#### SYSTEM REQUIREMENTS

- O 535K (548,000) RAM free
- O 2 MB free hard drive space
- DOS 3.0 or greater
- o VGA graphics
- O Microsoft-compatible mouse recommended
- O SoundBlaster or compatible sound card supported

#### ADDITIONAL INFORMATION

- o The install modifies the AUTOEXEC.BAT & CON FIG.SYS on your hard drive.
- You are prompted to restart your computer before you play Grand Slam Bridge.  $\Box$

### TROUBLESHOOTING

For Troubleshooting information specific to this game, please refer to p. 74 in the BRIDGE2.PDF online document.

## POPULOUS II

#### SYSTEM REQUIREMENTS

- 0 605K base RAM and 1040K Expanded (EMS) free memory
- 26 MB free hard drive space

### ADDITIONAL INFORMATION

- The install modifies the AUTOEXEC.BAT & CONFIG.SYS on your hard drive.
- 0 You are prompted to restart your computer before you play Populous II.

### TROUBLESHOOTING

For Troubleshooting information specific to this game, please refer to p. 13 in the POP2CSC.PDF online document.

## POWERPOKER

#### SYSTEM REQUIREMENTS

- 386DX 33 MHz or faster
- 0 Microsoft Windows 3.1 and DOS 5.0 or greater
- o 4MBRAM
- O 15 MB free hard drive space
- 0 VGA graphics card

### TROUBLESHOOTING

For Troubleshooting information specific to this game, please refer to p. 4 in the POWERMAN.PDF online document.

# 10 FOR \$10 PAK

## SEAL TEAM

#### SYSTEM REQUIREMENTS

- 0 386DX 33 MHz or faster (486DX or faster recommended)
- 0 586K (600,000) base RAM and 1024K EMS free
- 0 4 MB free hard drive space
- DOS 5.0 or higher
- O VGA graphics
- O Supporrs mouse and joystick
- 0 Supports SoundB!aster or compatible sound card

### TROUBLESHOOTING

For Troubleshooting information specific to this game, please refer to p. 87 in the SEALTEAM.PDF online document.

### STRIKE COMMANDER

#### SYSTEM REQUIREMENTS

- O Intel 486"" or 100% compatible
- o MS-DOS 5.0 or higher
- o 4MB RAM
- 0 2 MB free hard drive space
- 0 VGA (256 color) graphics or better
- O Supports mouse

#### TROUBLESHOOTING

For Troubleshooting information specific to this game, please refer to p. 1 in the STRKHELP.PDF online document.

### ULTRABOTS

#### SYSTEM REQUIREMENTS

- D 386DX 16 MHz or faster
- 0 576K (590,000) base RAM free/XMS or EMS recommended
- 0 40 MB hard drive space
- DOS 3.3 or higher
- o VGA graphics
- 0 Mouse required
- O Supports joystick
- O Supports Sound Blaster or compatible sound card

#### TROUBLESHOOTING

For Troubleshooting information specific to chis game, please refer to p. 84 in the ULTRABOT.PDF online document.

## WING COMMANDER II DELUXE EDITION

#### SYSTEM REQUIREMENTS

- 0 286DX 12 MHz or faster (16+ MHz recommended)
- 583K (597,000) base RAM free/XMS or EMS recommended
- 0 14 MB free hard drive space
- o Supporcs EGA, VGA
- 0 Joystick or mouse recommended
- 0 SoundBlaster or compatible sound card
- 0 Speech requires SoundBlasrer compatible sound car and 587K EMS

#### TROUBLESHOOTING

For Troubleshooting information specific to this game, please refer to p. 5 in the WC2INST.PDF online document.

# 10 FOR \$10 PAK

## AIR COMBAT COPY **PROTECTION**

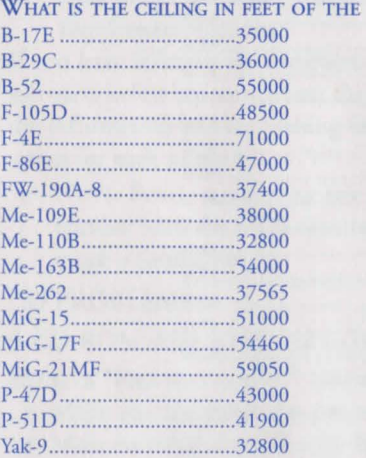

#### WHAT IS THE CLIMB RATE IN FEET/MIN OF THE

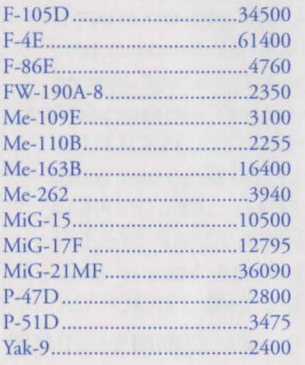

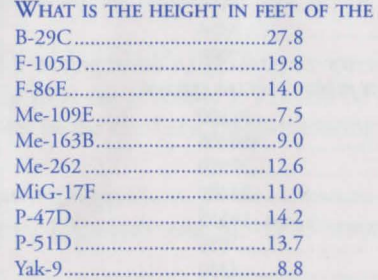

#### WHAT IS THE LENGTH IN FEET OF THE

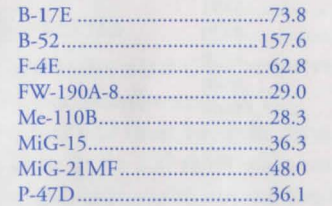

#### WHAT IS THE MAXIMUM SPEED IN MPH OF THE

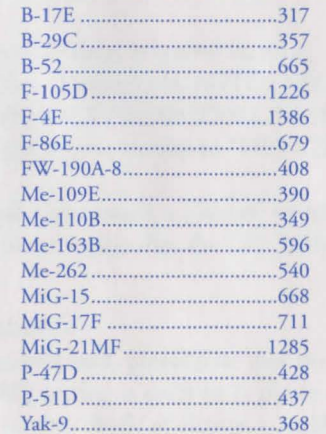

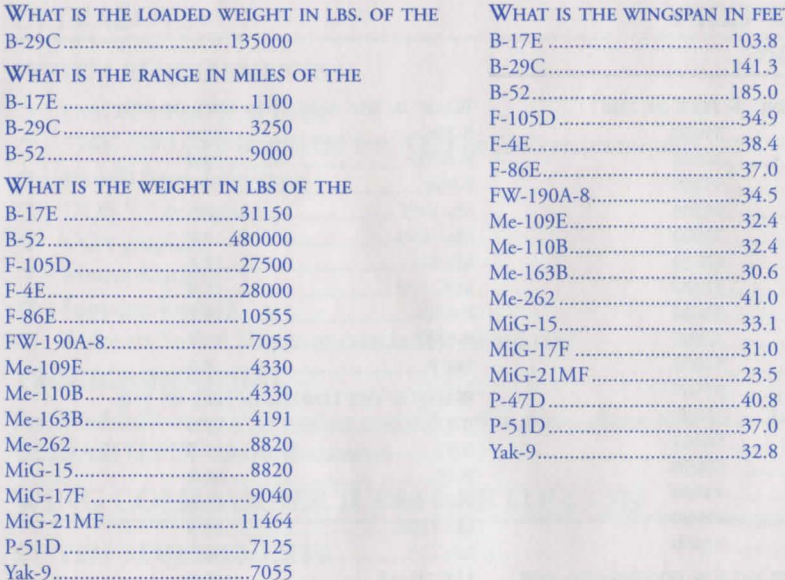

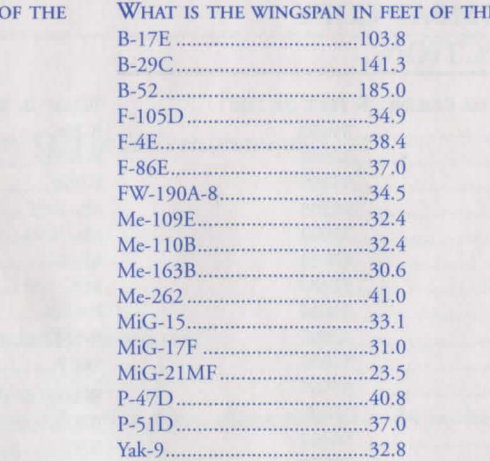

## 10 FOR \$10 PAK

### PROBLEMS WITH YOUR SOFTWARE?

If you are having a problem installing or using your sofrware, we want to help.

O First, please make sure you have read thoroughly the *Installation* and *System Requirements* sections.

If you have followed the directions and are still having trouble installing or operating the sofrware, below are some hints that might help solve the problem. If you still do not find the information you are looking for, please refer ro the On-Line Troubleshooting documentation for each product.

 $\checkmark$  NOTE: Before attempting any of the following suggestions, please make sure you are familiar with the DOS commands being used. Consult your MS-DOS manual for more information.

### CD PROBLEMS

A CD-ROM drive is required to run the *10 for \$10 Pak.* 

RECEIVE "FILE NOT FOUND" ERROR MESSAGE WHEN INSTALLING OR RUNNING THE GAME

- Make sure the game was properly installed. See *Installation* on p. 2.
- Make sure that the CD is in the CD drive. The CD must be in the drive to install the game. *Wing Commander II* requires the CD be in the CD drive while running the game.
- If you're running DOS version 7.00, make sure that you've run the batch file that loads your real-mode CD-ROM drivers in DOS. To load the file from the DOS "C:>'' prompt, type dosstart [Enter].
- Make sure that the correct driver for your CD drive is loaded in your AUTOEXEC.BAT and CONFIG.SYS files. (Example: In AUTOEXEC.BAT, your CD driver line could be: "C:\WINDOWS\MSCDEX /D:MSCD001 /M:10", and in CONFIG.SYS, the CD device driver might appear similar to "DEVICE=C:\DEV\HIT-IDE.SYS /D:MSCDOOl''.)
- 0 Keep in mind that your CD driver will always contain a 'D/:xxx' switch in both the AUTOEXEC.BAT and CONFIG.SYS files that signifies the CD-ROM device name.

### **SOUND PROBLEMS**

#### INSTALLED SOUND CARD, BUT THERE IS NO SOUND

<sup>O</sup>If you are having difficulties with your sound card, please note that rhe preferred IRQ setting for this game is 5 or 7. If your IRQ setting is *not* 5 or 7, please change it on your DOS boor disk. If you are unsure how to check or change your IRQ setting, refer ro your sound card documentation or contact your sound card manufacturer.

- $\Box$  Make sure your speakers or headphones are plugged into the appropriate jack and the volume control is turned up.
- Make sure you selected the correct sound card.
- **0** Refer to *Sound Configuration* below.

INSTALLED SOUND CARD, BUT GET STATIC FROM SPEAKERS

0 Make sure you selected che correct sound card.

#### SOUND CONFIGURATION

Make sure the appropriate statement for your sound card is included in your AUTOEX-EC.BAT file:

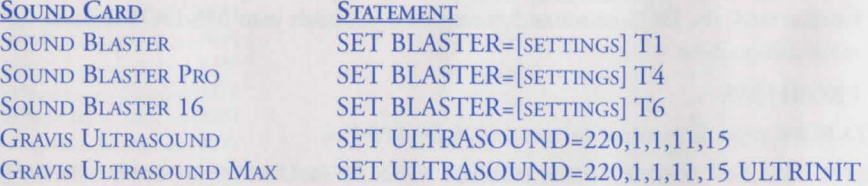

O If the appropriate statement is not included in the AUTO EXEC.BAT, consult your sound card documentation and/or run the configuration utility for your sound card.

## CREATING A DOS BOOT DISK

 $\checkmark$  NOTE: This general information for creating a DOS boot disk does not necessarily apply to every game in the *10 for \$10 Pak.* For specific boor disk information for each game, please refer to rhe on-line documentation listed under *Troubleshooting* for each title. Starting your compurer using a DOS boot disk *allows* you ro free up more memory without altering the CONFIG.SYS and AUTOEXEC.BAT files on your hard drive. Booting your computer with a DOS boot disk does not prevent you from accessing your hard drive, it merely provides a different method for configuring your memory. After you create a DOS boot disk, you will copy your CONFIG.SYS and AUTOEXEC.BAT files from your hard disk onto the boor disk and modify these copies. We recommend using this procedure ro avoid altering the CONFIG.SYS and AUTOEXEC.BAT files on your hard drive, which may affect your memory configuration for running other applications. Below are instructions for creating a DOS boot disk. Please follow these steps exactly.

V' NOTE: To create a DOS boor disk you must use a disk that will fir in your A: drive. Your computer will not boot from the boot disk if it is inserted in the B: drive.

## 10 FOR \$10 PAK

- 1. From the DOS prompt, type C: and press [Enter].
- 2. Place the blank disk into drive A:.
- 3. Type format a:/s [Enter].
- $\circ$  You will be prompted to insert a blank disk into drive A:. Do so if you haven't already, and press [Enter].
- 4. Once the disk is finished formatting, you will be asked to label (name) the disk. Type in a name and press [Enter] or simply press [Enter] for no name.
- 5. A prompt appears asking whether you wish to format another disk. Type  $[{\mathbb N}]$  and press Enter].

To configure your DOS boor disk to free up additional conventional memory and enable Extended memory:

- 1. Back up your CONFIG.SYS and AUTOEXEC.BAT files before editing them so that you can return to the originals if you have any problems:
	- a. At the C:\ prompt, type copy c:\config.sys c:\config.bak and press [Enter].
	- b. Type copy c:\autoexec.bat c:\autoexec.bak Enter).
- 2. Copy the CONFIG.SYS and AUTOEXEC.BAT files from the root directory on your hard drive  $(C:\mathcal{N})$  to the root directory on the boot disk that you have just created  $(A:\mathcal{N})$ : a. At the C:\ prompt, type copy c:\config.sys a:\  $[Enter]$ .
	- b. Type copy c:\autoexec.bat a:\ [Enter].
- 3. Open the boot disk copy of the AUTOEXEC.BAT file (on A:) using the EDIT program from MS DOS 5.0 or greater:
	- a. From the C: prompt, type cd \dos [Enter].
	- b. Type edit a:\autoexec.bat [Enter].
- 4. From the boor disk copy of the AUTOEXEC.BAT file, delete all lines except the following (items enclosed in [brackets] indicate system-specific variables):

LINE NOTES PROMPT \$P\$G [Your sound card driver]

[Your CD-ROM driver] C:\[directory]\MOUSE.COM

PATH=[Path] [Path] will vary by system

Example: SET SOUND= C:\SBPRO  $SET$  BLASTER = A220  $I$ 7 D1 T4 Example: C:\DOS\MSCDEX.EXE /S /D:SONY\_000 (Or equivalent mouse driver)

- $\checkmark$  NOTE: If your mouse line looks different from the examples above, you may not be using the MOUSE.COM mouse driver. *Do not* change this line if it looks different from the examples above. Drivers with a .SYS extension will be loaded through the CONFIG.SYS file and should be left in place when you are editing that file. If you have other questions about loading your particular mouse driver, consult your mouse or DOS manuals.
- 5. Save the edited AUTOEXEC.BAT file and open the boot disk copy of the CONFIG.SYS file from within EDIT.
- To save, press  $[ATE]$  to bring down the File menu, then type  $[5]$ .
- To open, press [Alt]-(F], type [O], then type a:\config.sys and press [Enter].
- 6. While still in EDIT, delete all lines from the boot disk copy of the CONFIG.SYS file EXCEPT the following:

LINE NOTES DEVlCE=C:\DOS\HIMEM.SYS (Or C:\WINDOWS\HIMEM.SYS) DOS=HIGH,UMB BUFFERS=30 FILES=30

[Your CD-ROM device driver] Example: C:IDEV\SLCD.SYS /D:SONY\_OOO /B:340 /M:P IV IC Your CONFIG.SYS file should now look like the above example. If it does not, edit it now to make it look similar to the text above.

- 7. Save the edited CONFIG.SYS file and exit the EDIT program.
- To save, press  $[At]$ - $[Fe]$ , then type  $[Si]$ .
- To exit the Edit program, press  $[Aff]$ - $[Fe]$ , then type  $[X]$ .

You now have a boot disk that should free up enough conventional memory and set up enough Extended memory to run the program. The boot disk bypasses the AUTOEXEC.BAT and CONFIG.SYS files on your hard drive and configures your memory based on the AUTOEXEC.BAT and CONFIG.SYS files on your boot disk.

To START UP YOUR MACHINE USING THE DOS BOOT DISK:

- 1. Insert the DOS boor disk into drive A:, then restart your machine. Your computer will boor up to the A:\ prompt.
- 2. Type C: and press [Enter] to return to your hard drive.
- $\checkmark$  NOTE: If you want to return your system to its normal memory configuration, simply remove the DOS boor disk from the A: drive and restart your machine.

For more information on editing your CONFIG.SYS and AUTOEXEC.BAT files, or on changing your startup configuration, consult your DOS manual.

## 10 FOR \$10 PAK

### WINDOWS 95 USERS

#### CREATING AN MS-DOS MODE ICON

Although your CD-ROM drive, sound card, mouse, and other peripherals may work perfectly with Windows 95, they may need to be configured manually to work in MS-DOS mode. If you are having problems running this game from Windows 95, we recommend chat you create a new MS-DOS mode icon that can be used to create a proper MS-DOS environment for chis and ocher DOS programs.

Before you start, you'll need to gather a few derails from your system. Please follow the instructions below according to your system. Ir's important to note that the instructions should be used in addition to your PC manufacturer's supporting documentation.

#### STEP 1: DETERMINING YOUR CD-ROM DEVICE DRIVER

IF YOU PURCHASED A PC WITH WINDOWS 95 ALREADY INSTALLED:

Before you create an icon, you need to gather derails of your DOS CD-ROM device driver and irs location (or path) on your hard drive. This depends on where your PC retailer or manufacturer has placed them on your system. You may find the name of your CD-ROM device driver in your CD-ROM documentation. Typically, this is 4-8 characters in length and ends in .SYS (e.g., SBCD.SYS, SLCD.SYS, CDMKE.SYS, MTMCDAl.SYS, ATAPI\_CD.SYS, ere.). You can also find this by going into DOS and listing the contents of your CONFIG.SYS file. To do this, type type config.sys [Enter] at the "C:\>" prompt. If it is in this file it looks something like this: DEVICE=C:\[path]\[CD device driver].SYS /D:xxxxx. This line varies according to your PC, bur it will definitely scare with DEVICE or DEVICEHIGH, and should contain a "/D:xxxx" in the line-e.g., DEVICE=C:\SB16\DRV\SBCD.SYS /D:MSCDOOO. If you have done the above and cannot locate the name of your CD driver, you need co speak to your PC retailer/manufacturer. If you have found the line, copy it down exactly as it appears onto a piece of paper. Proceed to step 2.

IF YOU INSTALLED WINDOWS 95 ONTO A PC PREVIOUSLY RUNNING ANOTHER VERSION OF WINDOWS AND DOS:

Before you can create an icon, you need to have derails of your DOS CD-ROM driver and its location (or path) on your hard drive. Typically, the driver is 4-8 characters in length and ends in .SYS (e.g., SBCD.SYS, SLCD.SYS, CDMKE.SYS, MTMCDAl.SYS,

ATAPI CD.SYS, etc.). You can find this by going into DOS and listing the contents of your original CONFIG.SYS file. To do this, type type config.dos Enter] at the "C:\>" prompt. It looks something like this: DEVICE=C:\[path]\[CD device driver].SYS /D:xxxxx. This line varies according to your PC, bur it will definitely start with DEVICE or

## 10 FOR \$10 PAK

### REFERENCE CARD

DEVICEHIGH, and should contain a "/D:" in the line-e.g.,

DEVICE=C:\SBI6\DRV\SBCD.SYS /D:MSCDOOO. When you have found the line, copy it down exactly as it appears onto a piece of paper. Proceed to step 2.

STEP 2: CREATING THE ICON AND SPECIFYING CONFIG.SYS AND AUTOEXEC.BAT PARAMETERS

- 1. Start the Windows 95 operating system. (If you are in DOS, type exit [Enter].)
- 2. Right-click anywhere on your desktop to bring up a small menu. Left-click on New, then left click on Shortcut. The Create Shortcut menu appears.
- 3. In the Command line, type c:\windows\command.com, then click Next>, followed by Finish. If Windows 95 is installed in a directory other than C:\WINDOWS, replace the text 'c:\windows' with the appropriate directory.
- 4. Right-click on your new MS-DOS prompt icon and select Properties. Now select the Program tab at the top of the window and click the Adyanced ... button. The Advanced Programs Settings menu appears.
- 5. Select the MS-DOS mode box, then click the Specify a new MS-DOS configuration option. Two boxes appear below.
- 6. The first box is the CONFIG.SYS file that is used when Windows 95 restarts in DOS mode. Leave the two lines that are already there and add the following lines: files=30

#### buffers=30

device=c:\[CD-ROM directory]\[CD-ROM device driver] /d:mscd000

- 7. Add the CD-ROM device driver line just as you copied it down earlier, but leave out the '/d:xxxxx' assignment, and use the one shown above instead (/d:mscd000).
- 8. In the AUTOEXEC.BAT for MS-DOS mode box, add this line: c:\windows\command\mscdex.exe /d:mscdOOO If Windows is installed in a directory other than C:\WINDOWS, substitute the appro-

priate path for 'c:\windows'.

- 9. Click on OK to close, then click on OK again to return to the desktop to use your new icon.
- 10. To use your new icon, double click on it. A box appears to advise you that you are entering MS-DOS mode. Click Yes to confirm, and the computer restarts in MS-DOS mode. You can then install and play the game according to the DOS instructions.

#### CORRECTING SOUND PROBLEMS

If you experience problems with your sound card you need to ensure that you have all correct device drivers loaded in the CONFIG.SYS and AUTOEXEC.BAT files. Using the same procedure as you did to locate your CD-ROM device driver, find the sections that refer to your sound card and copy them down onto a piece of paper.

*v* TIP: Tty looking for the following key words: BLASTER, SOUND, and SB. For example, the required settings for a Sound Blaster AWE 32 might be: SET BLASTER=A220 15 Dl HS P330 T6 SET SOUND=C:\SB16

There will be other drivers that pertain directly to your sound card that do not start with 'SET'. There should be at least one driver line in CONFIG.SYS that starts with 'DEVICE' or 'DEVICEHIGH=', and in many instances multiple lines in AUTOEXEC.BAT (e.g., C:\SB16\AWEUTIL, C:\SB16\DIAGNOSE IS, C:\SB16\SB16SET). These lines and any corresponding driver lines should be included. For further information, please refer to your computer system documentation and/or manufacturer.

#### LOADING A MOUSE DRIVER

Since a mouse is required for the game, you also need a DOS device driver for your mouse. Typically chis driver will be called MOUSE.COM, and may be found in the C:\MOUSE directory. If this is the case, add the following line to the AUTOEXEC.BAT file: C:\MOUSE\MOUSE.COM

IF YOU CANNOT LOCATE YOUR DOS MOUSE DRIVER, PLEASE REFER TO YOUR MOUSE DOCUMENTATION AND/OR MANUFACTURER FOR MORE INFORMATION.

## 10 FOR \$10 PAK

## TECHNICAL SUPPORT

If you have problems with a particular game, look to the *Troubleshooting* section of the game's online documentation. If you're still sruck, contact the appropriate technical support (each game is supported by a specific staff). You'll find that information listed below.

### TROUBLESHOOTING DOCUMENTS ONLINE!

Electronic Arts Product Support now offers troubleshooting guides that help overcome some common difficulties. If you have access to the World Wide Web, you can find these guides at

#### http://www.ea.com/techsupp/troubles.htm

Here you will find troubleshooting information on DirectX, Joysticks, Modems, and Networks, as well as information on regular system maintenance and performance. (For game-specific information and additional troubleshooting, visir our main page at http://www.ea.com/techsupp.)

If you have questions about *Chuck Yeager's Air Combat, Grand Slam Bridge II, PowerPOKER, Extreme Pinball, Populous II, SEAL Team,* or *Ultrabots*, our Technical Support Department can help. Our web site contains up-to-date information on the most common difficulties with our products, and this information is the same as that used by our product support technicians. We keep the product support pages updated on a daily basis, so please check here first for no-wait solutions:

### http://www.ea.com/techsupp

If you are unable to find the information you need on our web site, please feel free to contact Technical Support via e-mail, phone, fax, or lerter. *AIL messages are responded to in kind-if* you send in a request by fax, response will also come by fax. Please be sure to include the following information in your e-mail message, fax, or letter:

- 0 Computer manufacturer
- 0 Operating system (Windows 95, DOS 6.22, etc.)
- 0 CPU type and speed in MHz
- O ArnountofRAM
- Sound card type and settings (address, IRQ, DMA)
- 0 Video card
- o CD-ROM
- 0 Mouse driver and version
- O Joystick and game card (if any)
- A copy of the CONFIG.SYS and AUTOEXEC.BAT files from your hard drive
- 0 A description of the problem you're having

If you need technical assistance with this product, call us at (415) 572-2787 Monday through Friday between 8:30 - 11 :45 AM and 1:00 - 4:30 PM, Pacific Standard Time. *Please have the above information ready when you call.* This will help us answer your question in the shortest possible time.

EA Tech Support Fax: (415) 286-5080. IN THE UNITED STATES: Electronic Arts P.O. Box 7578 San Mateo, CA 94403-7578 HOW TO REACH US ONLINE COMPUSERVE: Game Publishers A Forum (GO GAMAPUB) Or send e-mail to 76004,237 INTERNET E-MAIL: support@ea.com Or send e-mail to 76004.237@compuserve.com WARRANTY INQUIRIES: cswarranty@ea.com WORLD WIDE WEB: Access our Web Site at http://www.ea.com FTP: Access our FTP Site at ftp.ea.com If you live outside of the United States, you can contact one of our other offices. In Australia contact: In the United Kingdom contact: Electronic Arts Pty. Ltd. Electronic Arts Limited PO Box 432 PO Box 835 Southport Qld 4215 Slough SL3 8XU Australia UK

Phone (753) 546465.

In Australia: For Technical Support, Game Hints, and Tips, phone: 1 902 261 600 (95 cents per min.) CTS 7 days per week lO:OOAM-8:00 PM. If you are under 18 years of age parental consent required.

If you have any questions about *Strike Commander, The Complete Ultima* VIL or *Wing Commander II Deluxe Edition* please contact ORIGIN Technical Support at: ORIGIN, 5918 West Courtyard Dr., Austin, TX 78730 Voice (512)434-HELP (4357) Fax (512)795-8014 E-Mail support@origin.ea.com

Be sure to check out Electronic Arts' and ORIGIN's Web pages at http://www.ea.com

## **10 FOR \$10 PAK**

#### **NOTICE**

Eleccronic Arcs reserves che right to make improvemencs in rhe product described in chis manual at any cime and without notice.

This manual and the software described in this manual are copyrighted. All rights are reserved. No part of this manual or che described software may be copied, reproduced, translated, or reduced to any eleccronic medium or machine-readable form without the prior written consent of Electronic Arts, P.O. Box 7578, San Mateo, California 94403-7578, Attn: Cuscomer Support.

#### LIMITED WARRANTY

Electronic Arts ("EA") warrants to the original purchaser of the computer software product, for a period of ninety (90) days from the date of original purchase (the "Warranty Period"), that under normal use, the media and the user documentation are free from defects in materials and workmanship.

#### WARRANTY CLAIMS

To make a warranty claim under this limited warranty, please return the product to the point of purchase, accompanied by proof of purchase (i.e., purchase receipt), your name, your return address, and a statement of the defect. OR send the compact disc(s) to us at the address below within 90 days of purchase. Include a copy of the dated purchase receipt, your name, your return address, and a statement of the defect. EA or its authorized dealer will replace the product and return it to you (postage prepaid) or issue you with a credit equal to the purchase price. RETURNS WITHIN 90 DAY WARRANTY PERIOD-To replace defective media within the 90-day warranty period, send the defective media, a copy of the original sales receipt, a return address, and a small note describing the difficulties you are experiencing to the address below. If the software media was damaged through misuse or accident, you will need to follow the returns after warranty policy detailed below.

RETURNS AFTER WARRANTY-To replace defective media after the 90-day warranty period has expired, send the original disc(s) to the address below. Enclose a statement of the defect, your name, your return address, and a check or money order for \$7.50 per replacement compact disc.

The foregoing states the purchaser's sole and exclusive remedy for any breach of warranty with respect to the software product.

ELECTRONIC ARTS CUSTOMER WARRANTY

P.O. Box 7578

SAN MATEO, CAUFORNIA 94403-7578

lf you have warranty questions, you can also contact Customer Warranty via e-mail at cswarranty@ea.com LIMITATIONS

This warranty is in lieu of all ocher warrancies and no ocher representations or claims of any nature shall be binding on or obligate Electronic Arts. Any implied warranties applicable to this software product, including warranties of merchantability and fitness for a particular purpose, are limited to the ninety (90) day period described above. In no event will Electronic Arts be liable for any special, incidental, or consequential damages resulting from possession, use, or malfunction of this Electronic Arts software product.

Some scares do nor allow limitations as co how long an implied warranty lases and/or exclusions or limitations of incidental or consequential damages so the above limitations and/or exclusions of liability may not apply co you. This warranty gives you specific rights, and you may also have other rights which vary from state to state.

Chuck Yeager's *Air* Combac'" © 1997 Electronic Arcs. All rights reserved. Grand Slam Bridge'" II © 1997 Eleccronic Arts. All rights reserved. PowerPOKER'" © 1994, 1997 Todd Ouzts and Electronic Arcs. All rights reserved. Game design and original programming by Todd Ouzts. Windows programming by Jerry Galloway. Extreme Pinball™© 1995, 1997 Epic MegaGames. All rights reserved. Strike Commander™ © 1997 ORIGIN Systems, Inc. All rights reserved. The Complete Ultima™ VII © 1997 ORIGIN Systems, Inc. All rights reserved. Wing Commander™ II Deluxe Edition © 1997 ORIGIN Systems, Inc. All rights reserved. Populous™ II © 1997 Bullfrog Productions Ltd. All rights reserved. SEAL Team © 1993, 1997 Andre Gagnon and Sonny Hays-Ebert. All rights reserved. Manual excerpts taken from SEALS IN ACTION by Kevin Dockery© 1991 by Bill Fawcett & Associates and from POINT MAN by James Watson and Kevin Dockery © 1993 by Bill Fawcett & Associates. Ultrabots™ Software © 1993, 1997 NovaLogic, Inc. Manual © 1993, 1997 Electronic Arts. All rights reserved.

Chuck Yeager's Air Combat, PowerPOKER. Grand Slam Bridge, Excreme Pinball, Populous, Ulcima, Bricannia, The Serpent Isle, Avatar, The Black Gate, Forge of Virtue, The Silver Seed, Strike Commander, Tactical Operations, Wing Commander, Vengeance of the Kilrathi, Special Operations, Electronic Arts, the Electronic Arts logo, ORIGIN, che ORIGIN logo, We create worlds, Bullfrog and che Bullfrog logo are trademarks or registered trademarks of Electronic Arcs or its wholly-owned subsidiaries in che U.S. and/or ocher countries. All rights reserved. ORIGIN Systems, Inc. and Bullfrog Productions Led. are Eleccronic Arcs companies. Ulcrabocs and NovaLogic are trademarks of NovaLogic, Inc. SGI is a trademark of Silicon Graphics. Adobe, Acrobat and the Acrobat logo are trademarks of Adobe Systems Incorporated which may be registered in certain jurisdictions. Windows is either a trademark or registered trademark of Microsoft Corporation in the United States and/or other **countries.** 

Compilation and Documentation © 1997 Electronic Arts. All rights reserved.

# 10 FOR \$10 PAK

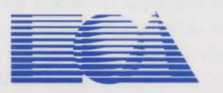

ELECTRONIC ARTS<sup>\*</sup> 1450 Fashion Island Blvd. San Mateo, CA 94404